### **ΟΔΗΓΙΕΣ ΓΙΑ ΔΙΑΧΕΙΡΙΣΗ ΚΩΔΙΚΩΝ ΠΑΝΕΛΛΗΝΙΟ ΣΧΟΛΙΚΟ ΔΙΚΤΥΟ (ΠΣΔ)**

### **1. Ενημέρωση στοιχείων για ανάκτηση κωδικού σε περίπτωση απώλειας.**

Κάνετε είσοδο με τους κωδικούς σας στην υπηρεσία ηλ ταχυδρομείου

<https://webmail.sch.gr/login.php>

Ανοίξτε το μενού Αλλα->Στοιχεία επικοινωνίας και ανάκτησης κωδικού και θα δείτε την παρακάτω εικόνα όπου πρέπει να συμπληρώσετε στο κάτω μέρος της σελίδας:

Α) μια διαφορετική ηλεκτρονική διεύθυνση (email) από αυτή που έχετε στο ΠΣΔ. πχ στο gmail ή hotmail,…..

Β) Έναν αριθμό κινητού τηλεφώνου

Πατήστε Ενημέρωση

Στην παρακάτω φόρμα ενδέχεται να οδηγηθείτε αυτόματα κατά την είσοδό σας στην υπηρεσία webmail.

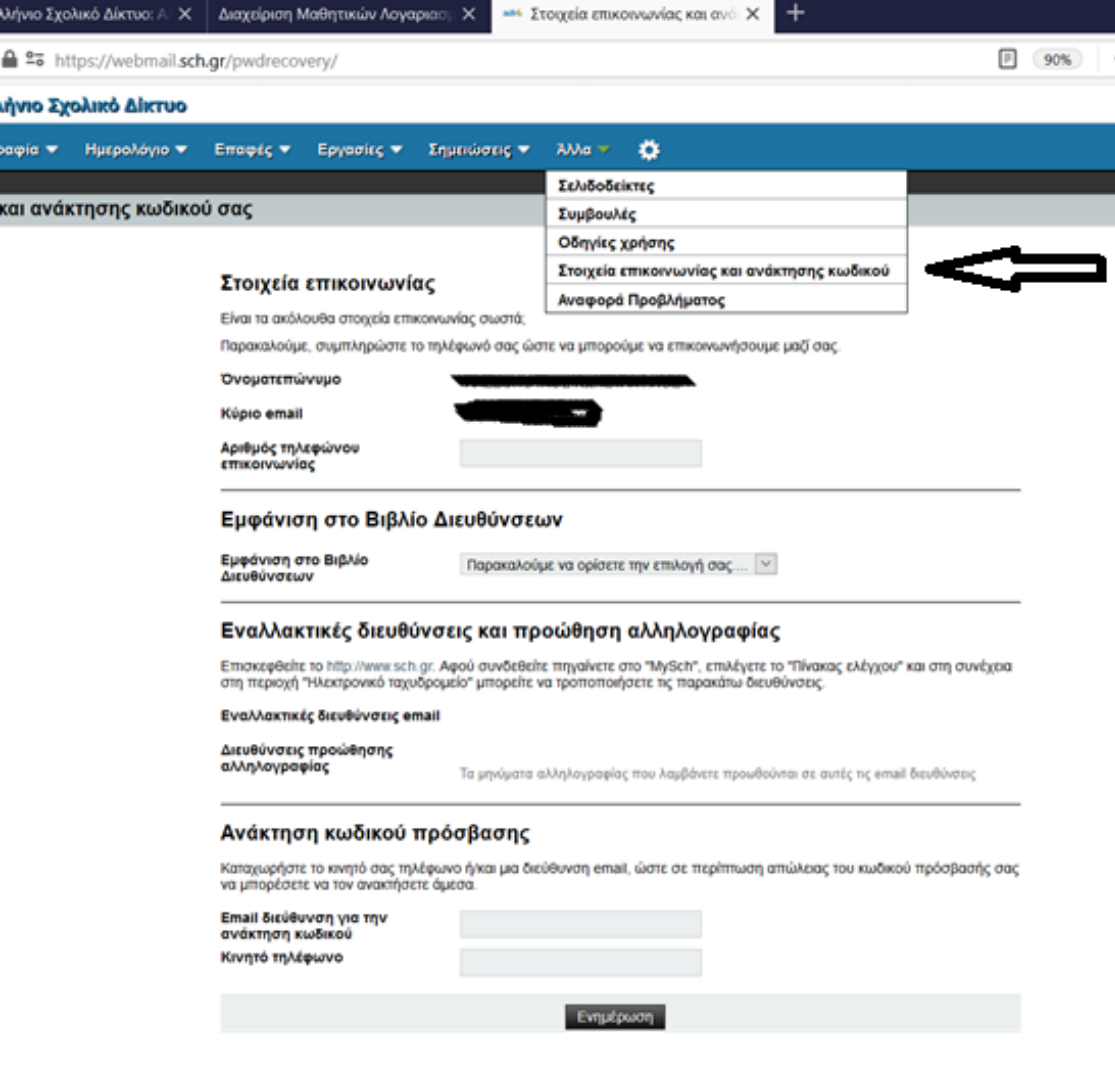

# **2. Αλλαγή κωδικού**

**ΠΡΟΣΟΧΗ**: Για όσους μαθητές δημιούργησε το σχολείο λογαριασμό στο ΠΣΔ ύστερα από αίτημα του κηδεμόνα και έγινε παραλαβή των στοιχείων λογαριασμού των μαθητών μέσω email, θα **πρέπει** να προβούν στη διαδικασία αλλαγής κωδικών που περιγράφεται παρακάτω. Στο τέλος της διαδικασίας θα πρέπει να γράψετε κάπου το νέο κωδικό που θα ορίσετε ώστε να τον θυμάστε. Αν τον ξεχάσετε διαβάστε τις οδηγίες ανάκτησης κωδικού. Ανοίξτε την ιστοσελίδα

[https://register.sch.gr/password/change\\_password/](https://register.sch.gr/password/change_password/)

και θα δείτε την παρακάτω φόρμα όπου θα πρέπει να εισάγετε το όνομα χρήστη, τον τρέχον κωδικό σας και να πατήσετε Υποβολή. Στην επόμενη φόρμα που θα εμφανιστεί θα χρειαστεί να πληκτρολογήσετε 2 φορές τον κωδικό της αρεσκείας σας (σύμφωνα με τους κανόνες που αναφέρονται).

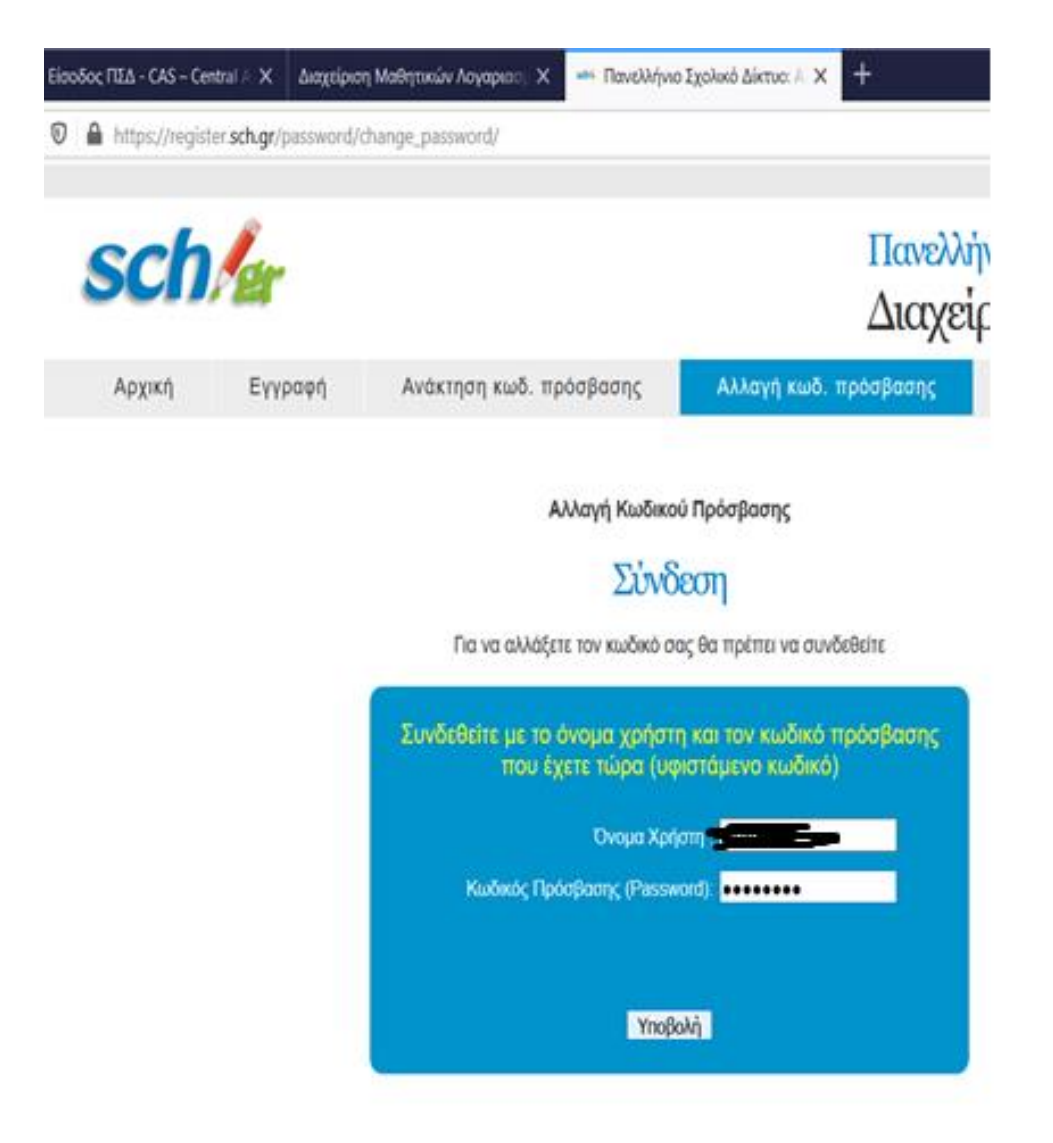

### **3. Ανάκτηση κωδικού σε περίπτωση απώλειας**

Ανοίξτε την ιστοσελίδα

[https://register.sch.gr/password/reset\\_password/](https://register.sch.gr/password/reset_password/)

και θα οδηγηθείτε στην παρακάτω οθόνη

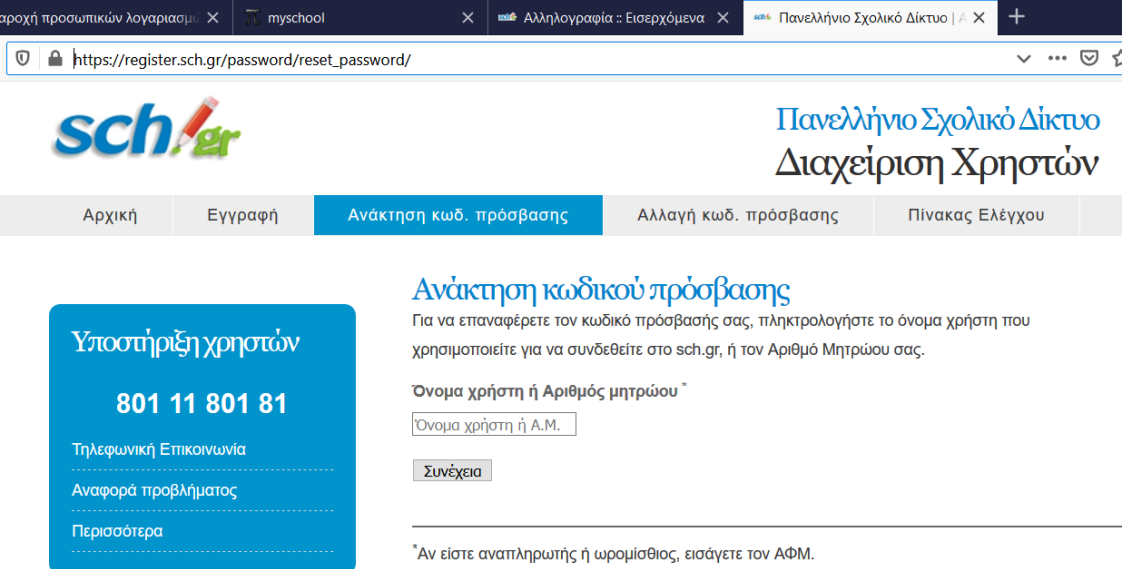

Πληκτρολογήστε όνομα χρήστη στο Παν Σχ Δίκτυο (**ΠΣΔ**) (**ΠΡΟΣΟΧΗ**: αν το email σας στο ΠΣΔ είναι πχ saitis700@sch.gr, το όνομα χρήστη είναι saitis700) και πατήστε συνέχεια οπότε θα οδηγηθείτε στην παρακάτω οθόνη

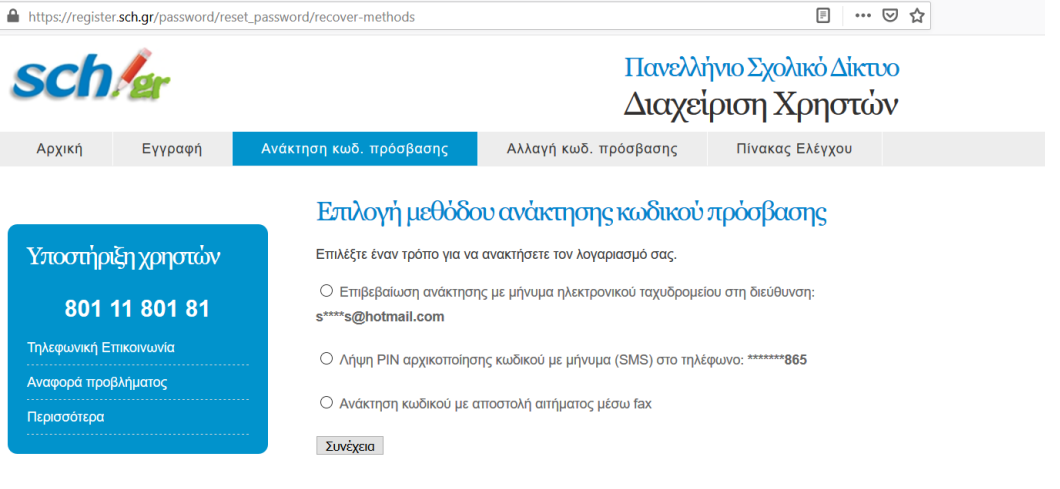

Επιλέξτε με ποιο τρόπο θέλετε να λάβετε το νέο (προσωρινό) κωδικό (password). **Για να είναι ενεργές οι επιλογές θα πρέπει πρώτα να κάνετε ενημέρωση στοιχείων για ανάκτηση κωδικού σε περίπτωση απώλειας όπως φαίνεται στην αρχή του κειμένου.**

Αν επιλέξετε αποστολή με email θα λάβετε στο email σας (αυτό που δηλώσατε στη διαδικασία ενημέρωση στοιχείων για ανάκτηση κωδικού σε περίπτωση απώλειας) ένα σύνδεσμο που θα σας οδηγεί στην οθόνη αλλαγής κωδικού (password) και θα ακολουθήσετε τα βήματα όπως φαίνεται παραπάνω στις σχετικές οδηγίες.

## **4. Είσοδος στις υπηρεσίες του ΠΣΔ**

Για της είσοδό σας στην υπηρεσία ηλεκτρονικού ταχυδρομείου ακολουθείτε το σύνδεσμο

<https://webmail.sch.gr/login.php>

Για την υπηρεσία eclass

<https://eclass.sch.gr/>

Για άλλες υπηρεσίες του ΠΣΔ ξεκινάτε με την ιστοσελίδα

<https://www.sch.gr/>

Στη συνέχεια πρέπει να εισάγετε τα στοιχεία σας

Όνομα Χρήστη (βάζετε το όνομα χρήστη (π.χ saitis700)

Κωδικός (Βάζετε το κωδικό σας)

**Σημείωση**: Πολλές φορές λόγω φόρτου οι υπηρεσίες του ΠΣΔ δεν είναι διαθέσιμες. Προϋποθέτουν την υπομονή όλων μας.